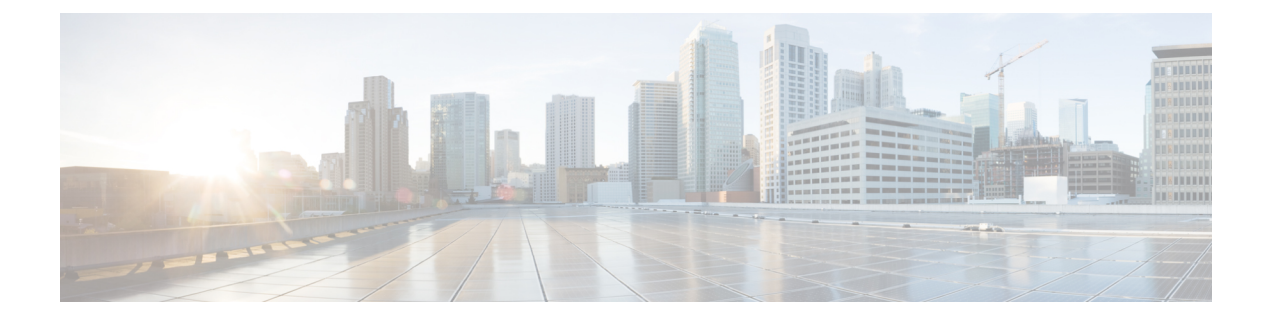

# **Managing Policies**

This chapter contains the following sections:

- About [Policies,](#page-0-0) page 1
- About Service [Delivery,](#page-0-1) page 1

# <span id="page-0-0"></span>**About Policies**

A policy is a set of rules that determines where and how a new virtual machine (VM) is provisioned within the infrastructure, based on the availability of system resources.

Cisco UCS Director requires four policies to be set up in order to provision VMs. For SCVMM integration, these are the Hyper-V policies for compute, storage, network, and deployment.

In addition, there are service delivery policies for cost models and for OS license.

# <span id="page-0-1"></span>**About Service Delivery**

For SCVMM integration, you create the following service delivery information:

- Cost models
- OS licenses
- Hyper-V deployment policy

Click tabs in **Policies** > **Virtual/Hypervisor Policies** > **Service Delivery** to perform these tasks.

## <span id="page-0-2"></span>**Managing Cost Models**

For simplified accounting, you can define a cost model. A group's infrastructure resources can be accounted for based on its cost model.

You combine the supported infrastructure resource costs (CPU, memory, and storage) with VM costs to determine the total cost of a VM lifecycle.

For a cost model, you define costs such as the following:

- One-time provisioning cost
- Active and inactive VM costs
- Provisioned, reserved, and used CPU costs
- Provisioned memory cost

#### **Step 1** On the menu bar, choose **Policies** > **Virtual/Hypervisor Polices** > **Service Delivery**.

#### **Step 2** Click the **Cost Model** tab.

The cost models in the Cisco UCS Director are displayed. The **Cost Model** tab provides the following actions:

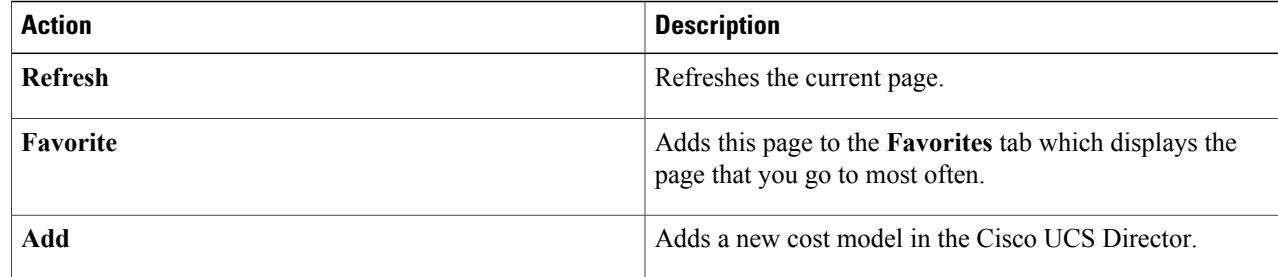

When you choose a cost model, the following actions appear:

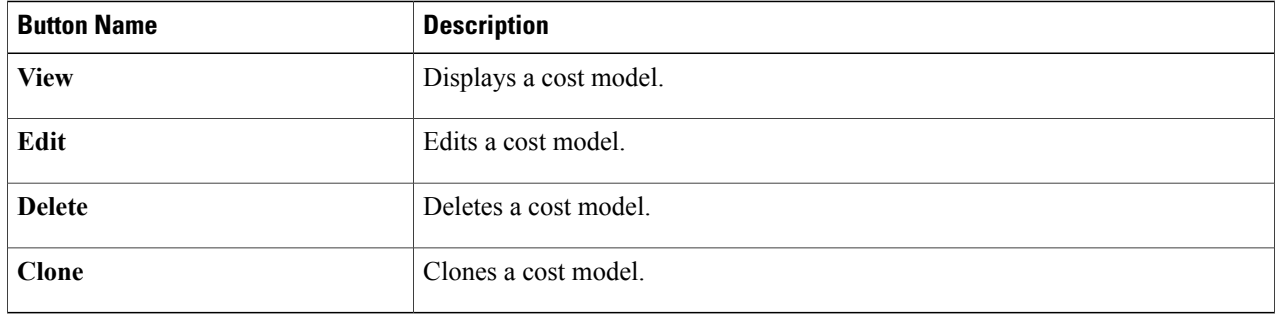

### **Adding a Cost Model**

**Step 1** Navigate to the **Cost Model** tab. For more information about how to navigate to the **Cost Model** tab, see [Managing](#page-0-2) Cost Models, on page 1.

**Step 2** Click **Add**.

**Step 3** In the **Add Cost Model** dialog box, complete the following fields:

 $\overline{ }$ 

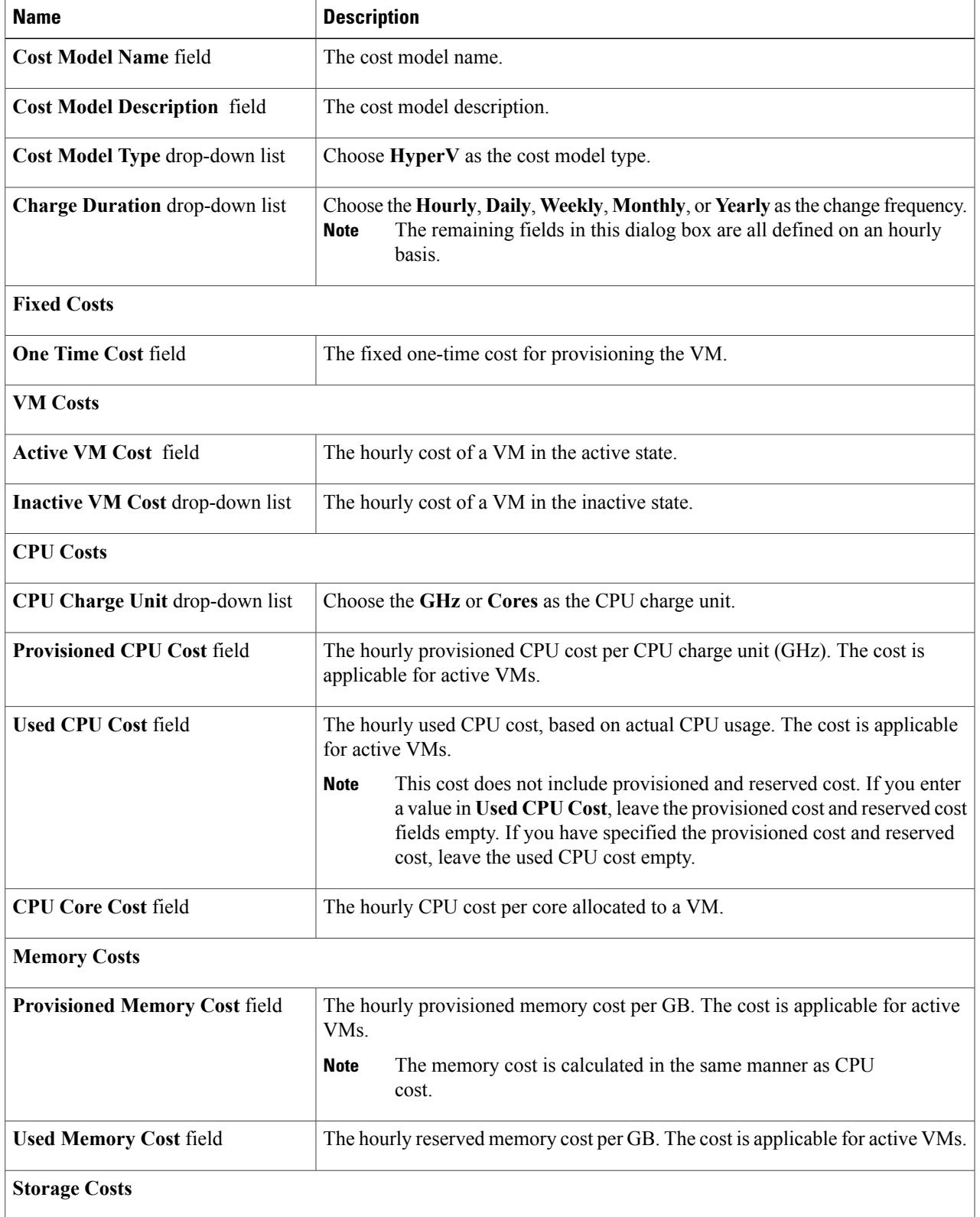

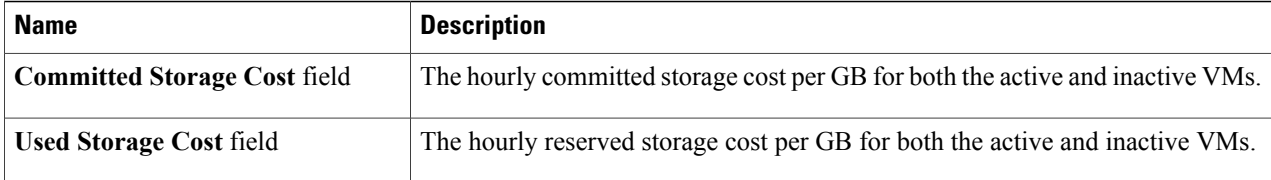

#### **Step 4** Click **Add**.

## **Managing OS License Details**

You can add Windows OS license key data using the **OS License** tab. These license keys are the ones used in VM provisioning, and are mapped to Windows VM images during the creation of a catalog.

#### **Note**

If you entered Windows license key information in the **HyperV System Policy**, the license key entered on the **OS License** tab overrides that value.

#### **Step 1** On the menu bar, choose **Policies** > **Virtual/Hypervisor Policies** > **Service Delivery**.

#### **Step 2** Click the **OS License** tab.

The OS Licenses in the Cisco UCS Director are displayed. The **OS License** tab provides the following actions:

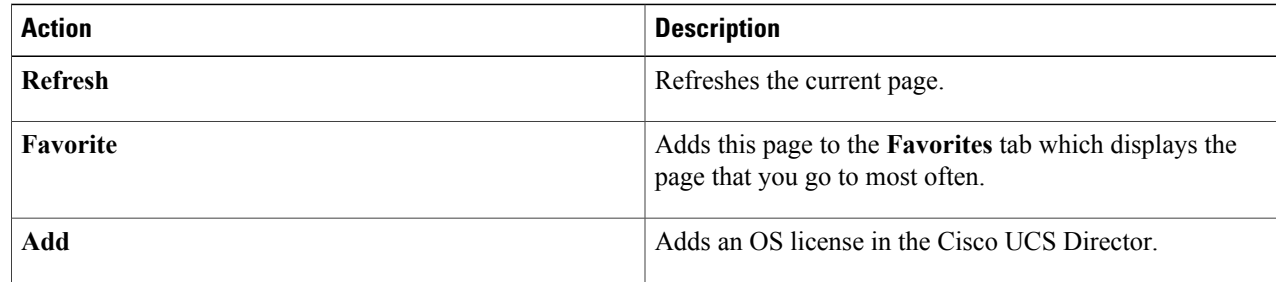

When you choose an OS license, the following actions appear:

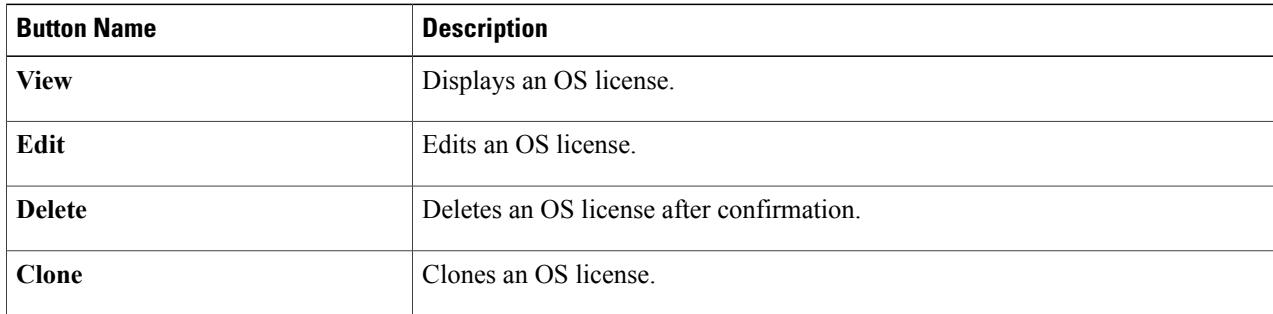

### **Adding OS License Details**

#### **Step 1** Navigate to the **OS License** tab.

For more information about how to navigate to the **OS License** tab, see .

#### **Step 2** Click **Add**.

#### **Step 3** In the **Add License Details** dialog box, complete the following fields:

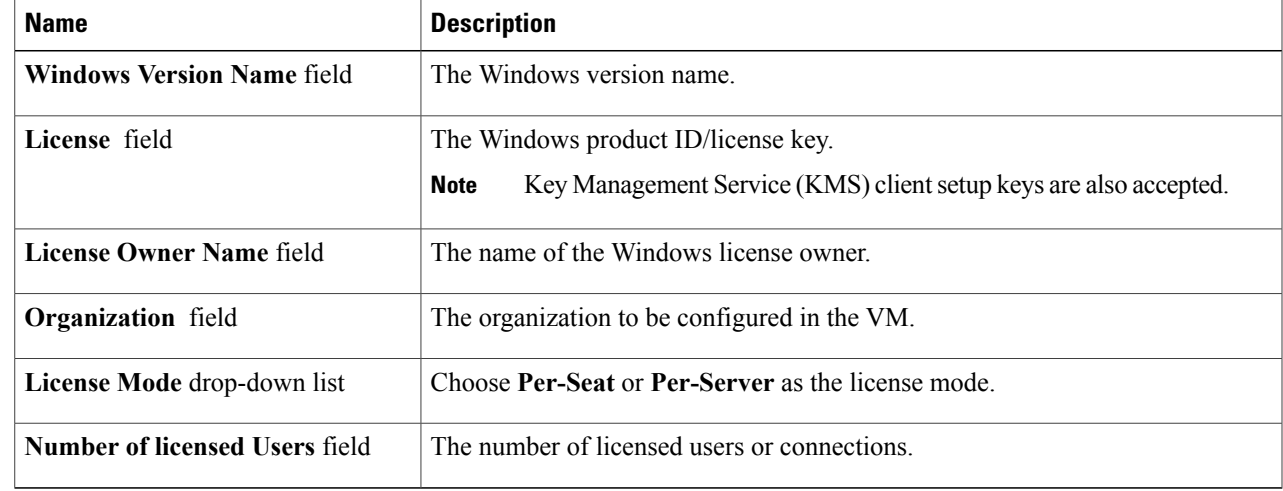

#### **Step 4** Click **Submit**.

I

## **Managing Hyper-V Deployment Policies**

The HyperV deployment policy defines system-specific information, such as the following:

- VM name template for the automatic creation of VM names
- Host name template
- VM image type
- OS license pool product ID
- Time zone for the deployment that uses the policy

• Domain and/or workgroup to be used for deployment with this policy

**Step 1** On the menu bar, choose **Policies** > **Virtual/Hypervisor Policies** > **Service Delivery**.

**Step 2** Scroll across the tabs to find and click the **HyperV Deployment Policy** tab. The Hyper-V deployment policiesin the Cisco UCS Director are displayed. The **HyperV Deployment Policy** tab provides the following actions:

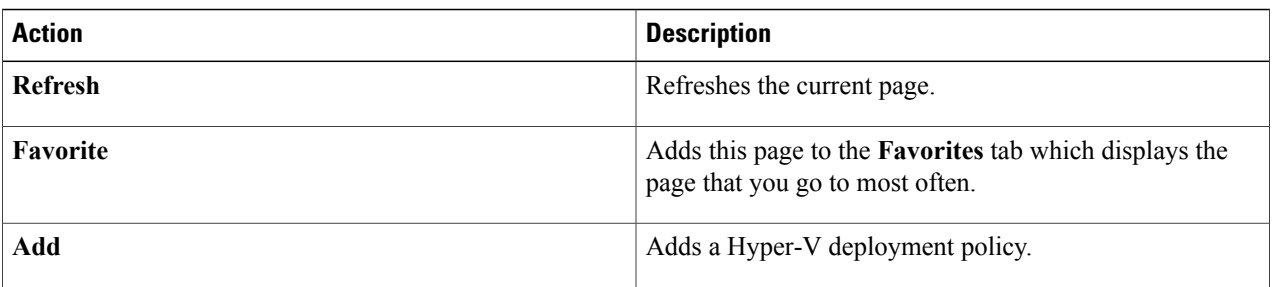

When you choose an OS license, the following actions appear:

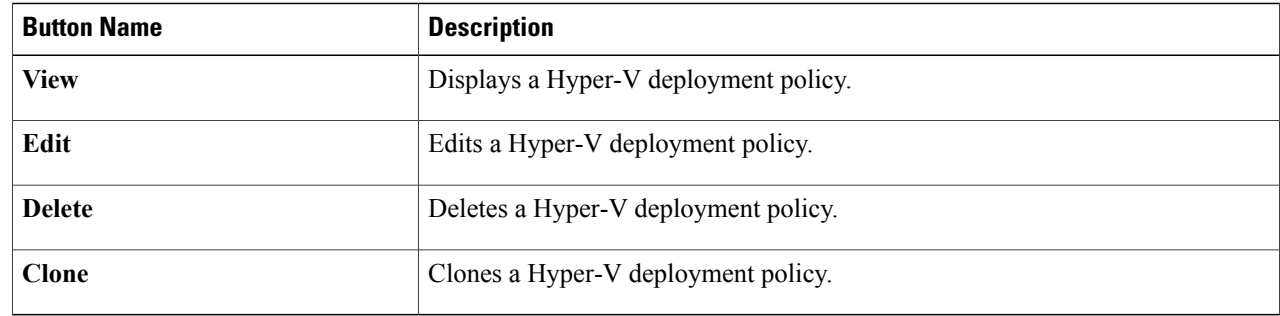

## **Managing Hyper-V Deployment Policies**

The HyperV deployment policy defines system-specific information, such as the following:

- VM name template for the automatic creation of VM names
- Host name template
- VM image type
- OS license pool product ID
- Time zone for the deployment that uses the policy

• Domain and/or workgroup to be used for deployment with this policy

**Step 1** On the menu bar, choose **Policies** > **Virtual/Hypervisor Policies** > **Service Delivery**.

**Step 2** Scroll across the tabs to find and click the **HyperV Deployment Policy** tab. The Hyper-V deployment policiesin the Cisco UCS Director are displayed. The **HyperV Deployment Policy** tab provides the following actions:

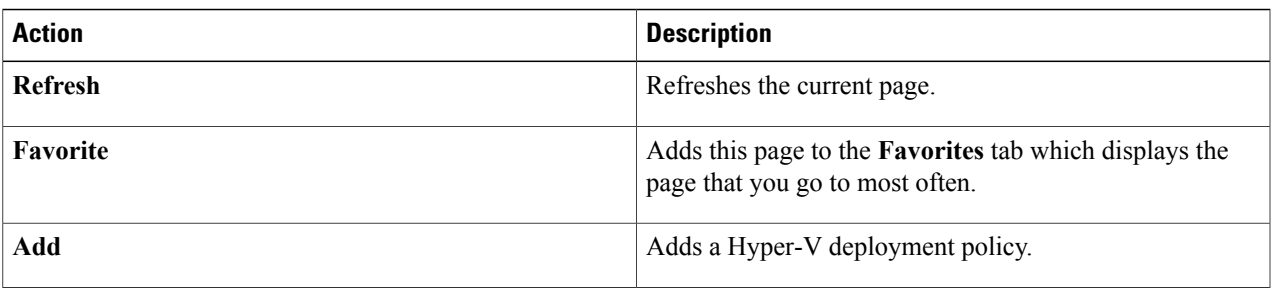

When you choose an OS license, the following actions appear:

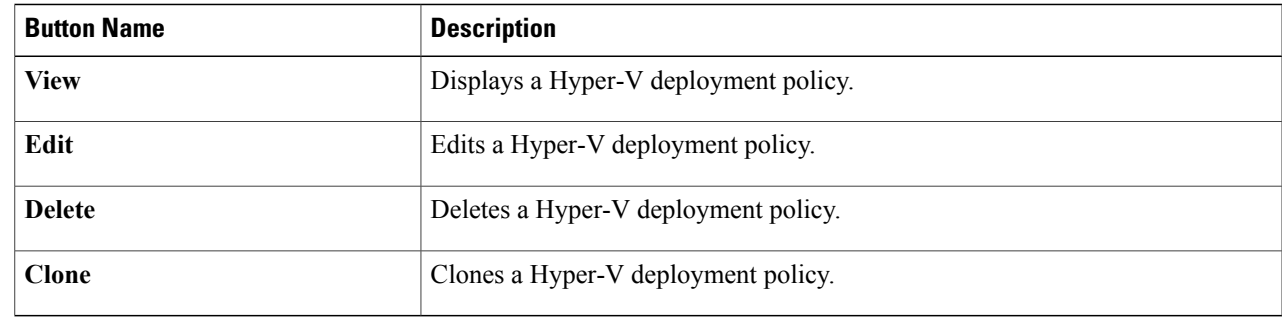

### **Adding a Hyper-V Deployment Policy**

**Step 1** On the menu bar, choose **Policies** > **Virtual/Hypervisor Policies** > **Service Delivery**.

- **Step 2** Click the **HyperV Deployment Policy** tab.
- **Step 3** Click **Add**.

Π

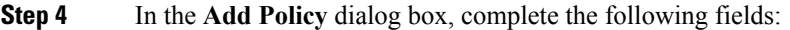

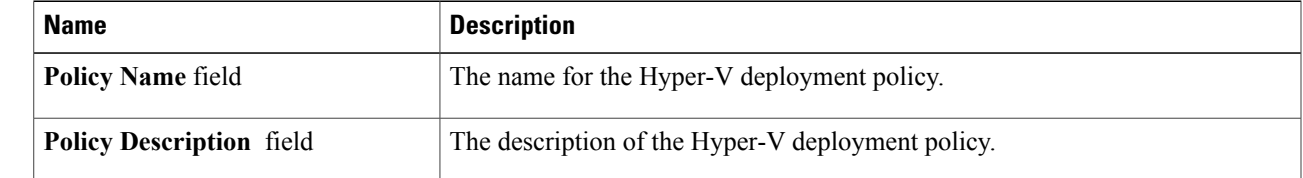

 $\mathbf I$ 

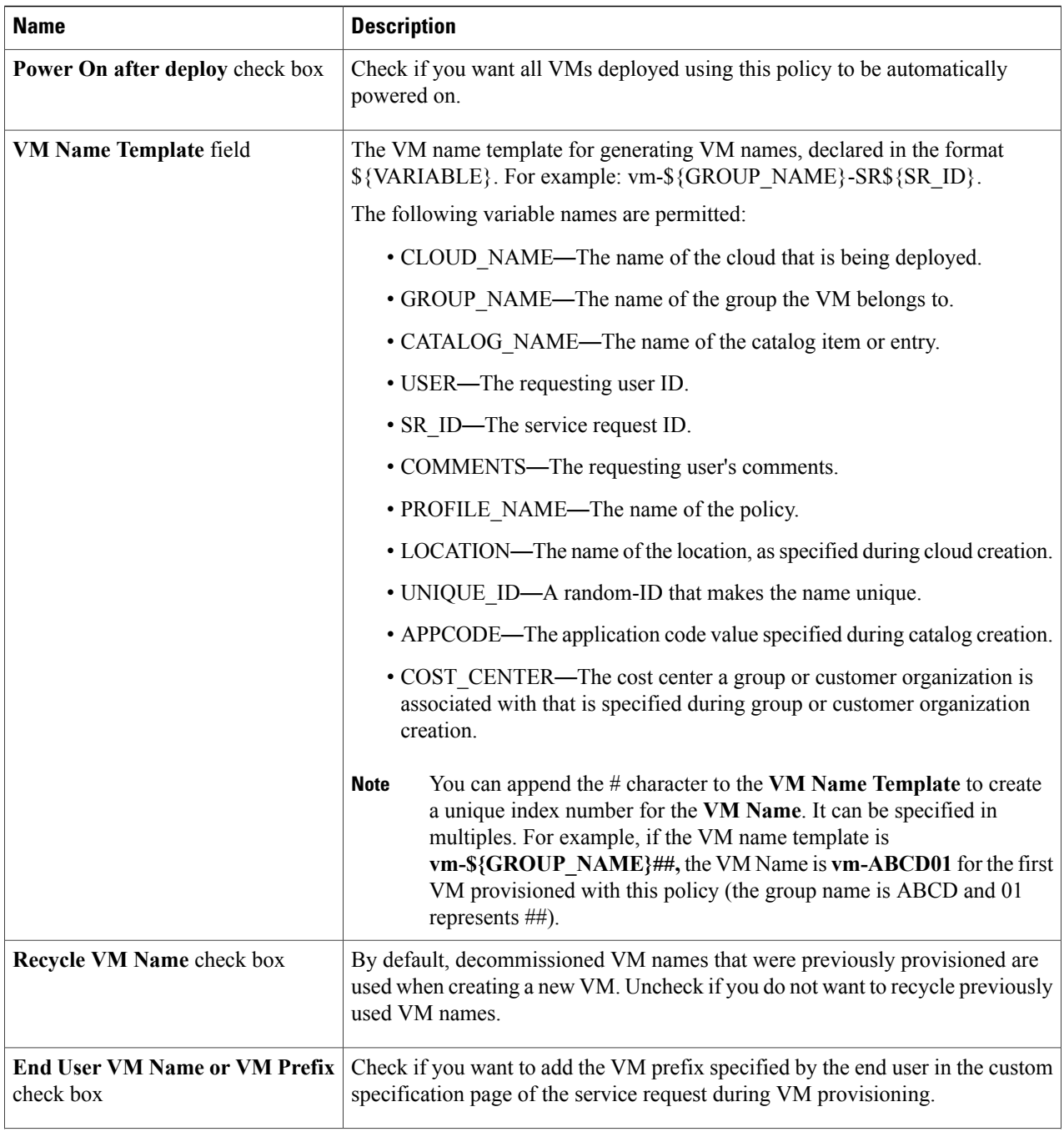

 $\overline{ }$ 

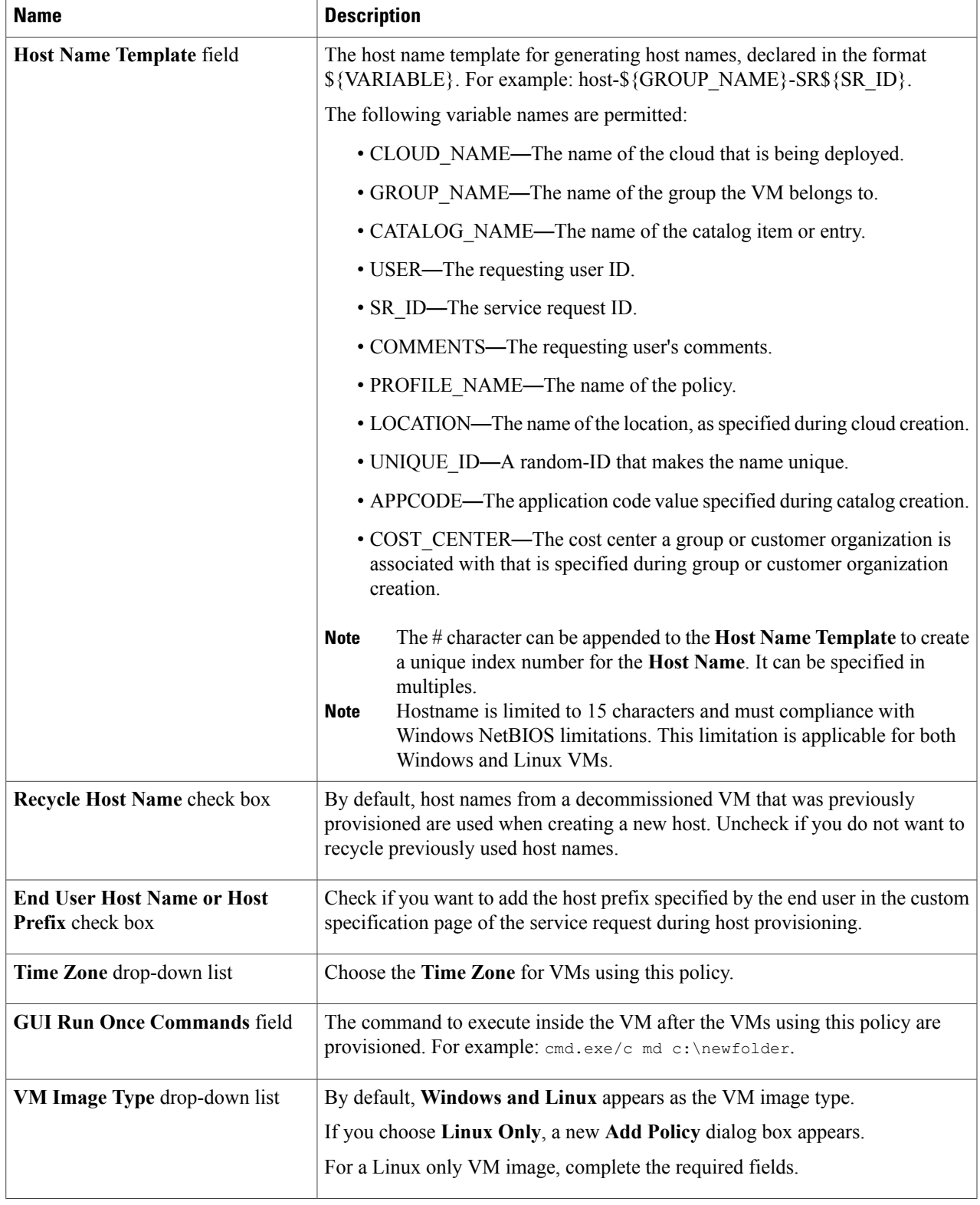

 $\mathbf I$ 

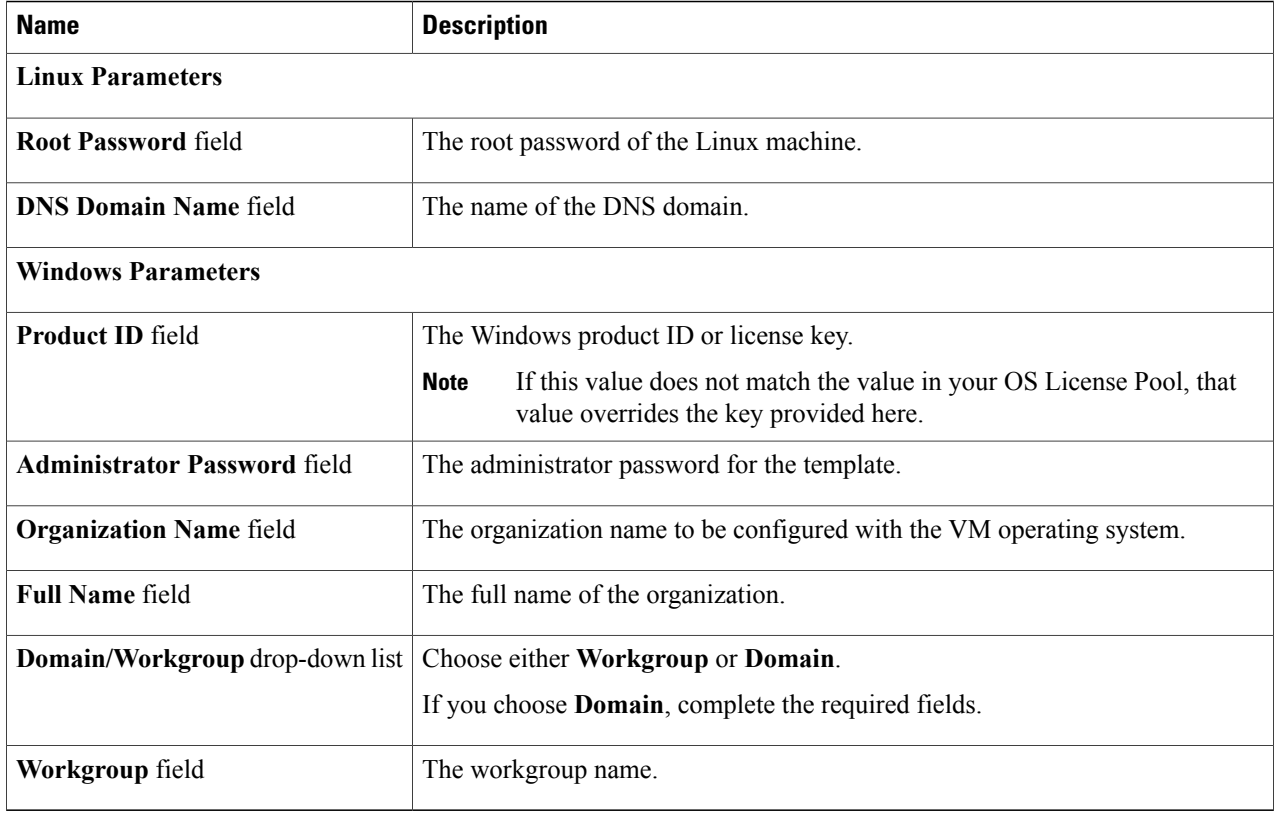

**Step 5** For a Linux Only VM image, complete the following fields:

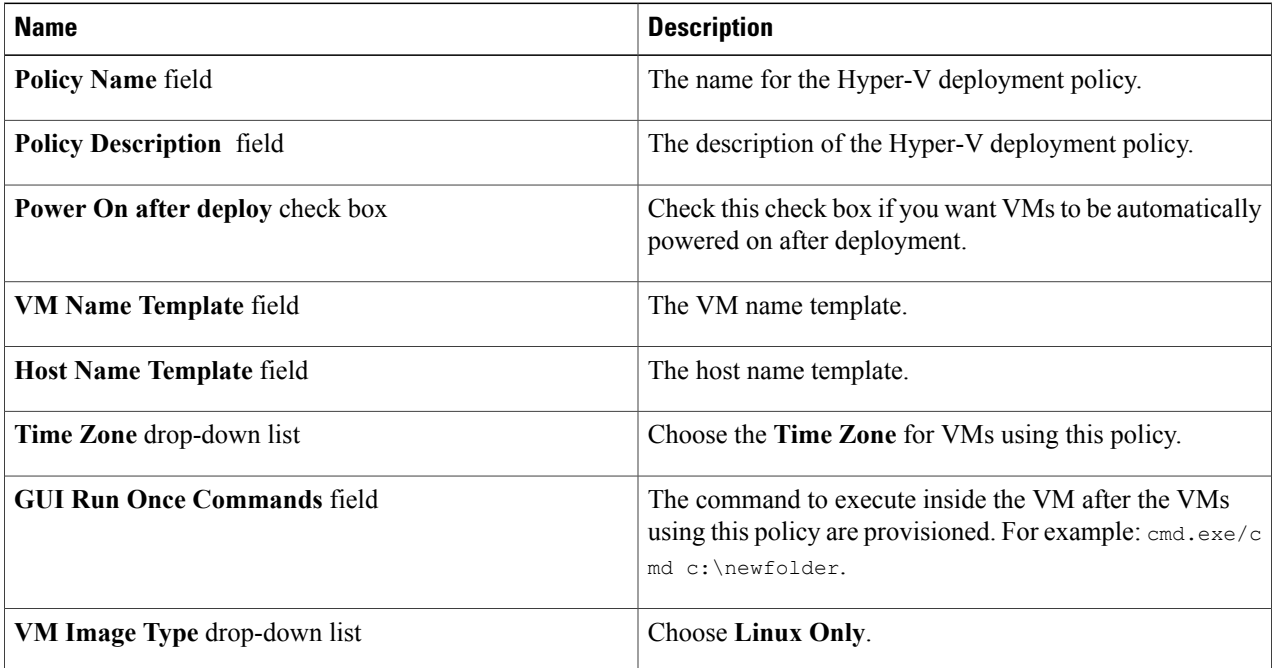

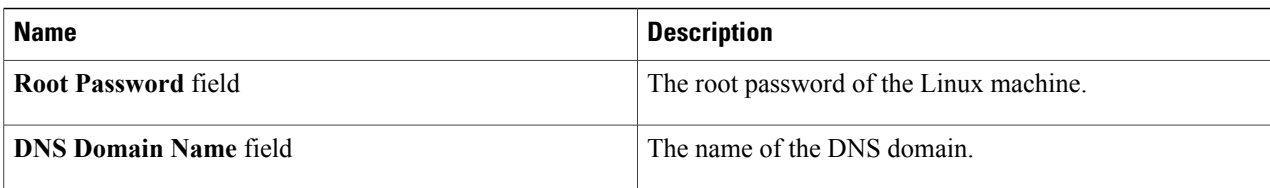

#### **Step 6** When you choose **Domain**, complete the following fields:

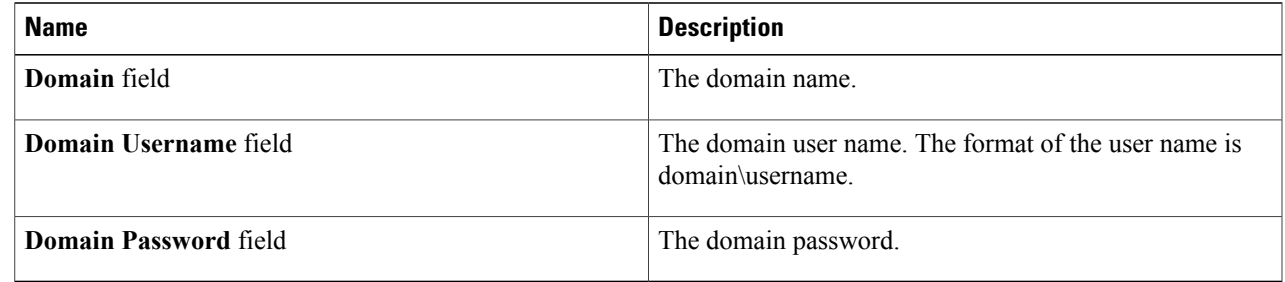

#### **Step 7** Click **Submit**.

### **Adding a Hyper-V Computing Policy**

- **Step 1** On the menu bar, choose **Policies** > **Virtual/Hypervisor Policies** > **Computing**.
- **Step 2** Click the **HyperV Computing Policy** tab.

**Step 3** Click **Add**.

Г

**Step 4** In the **Add Policy** dialog box, complete the following fields. **Note** Fields may vary depending on the version of SCVMM cloud selected.

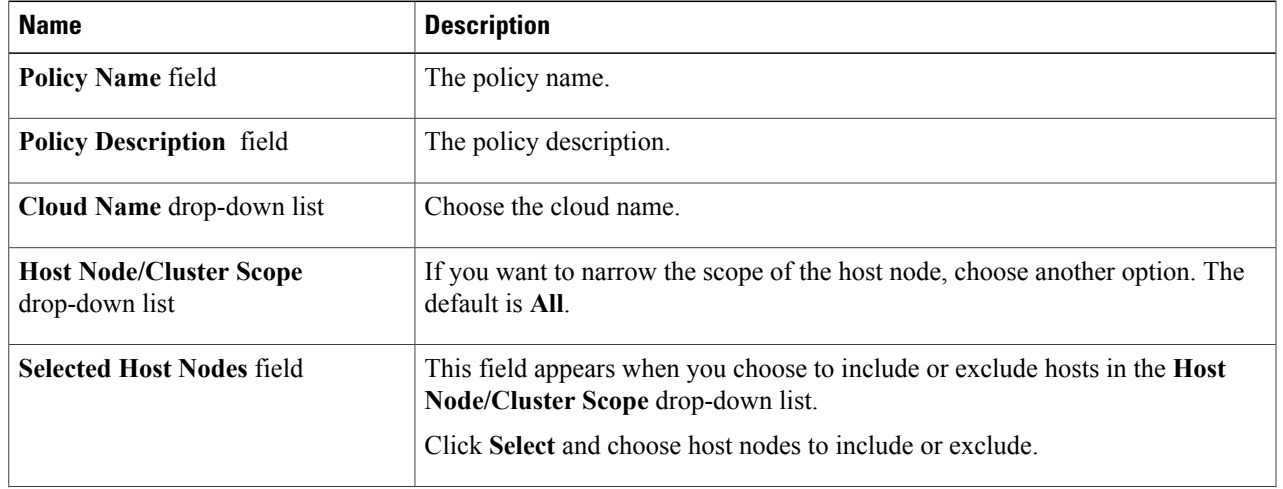

Ī

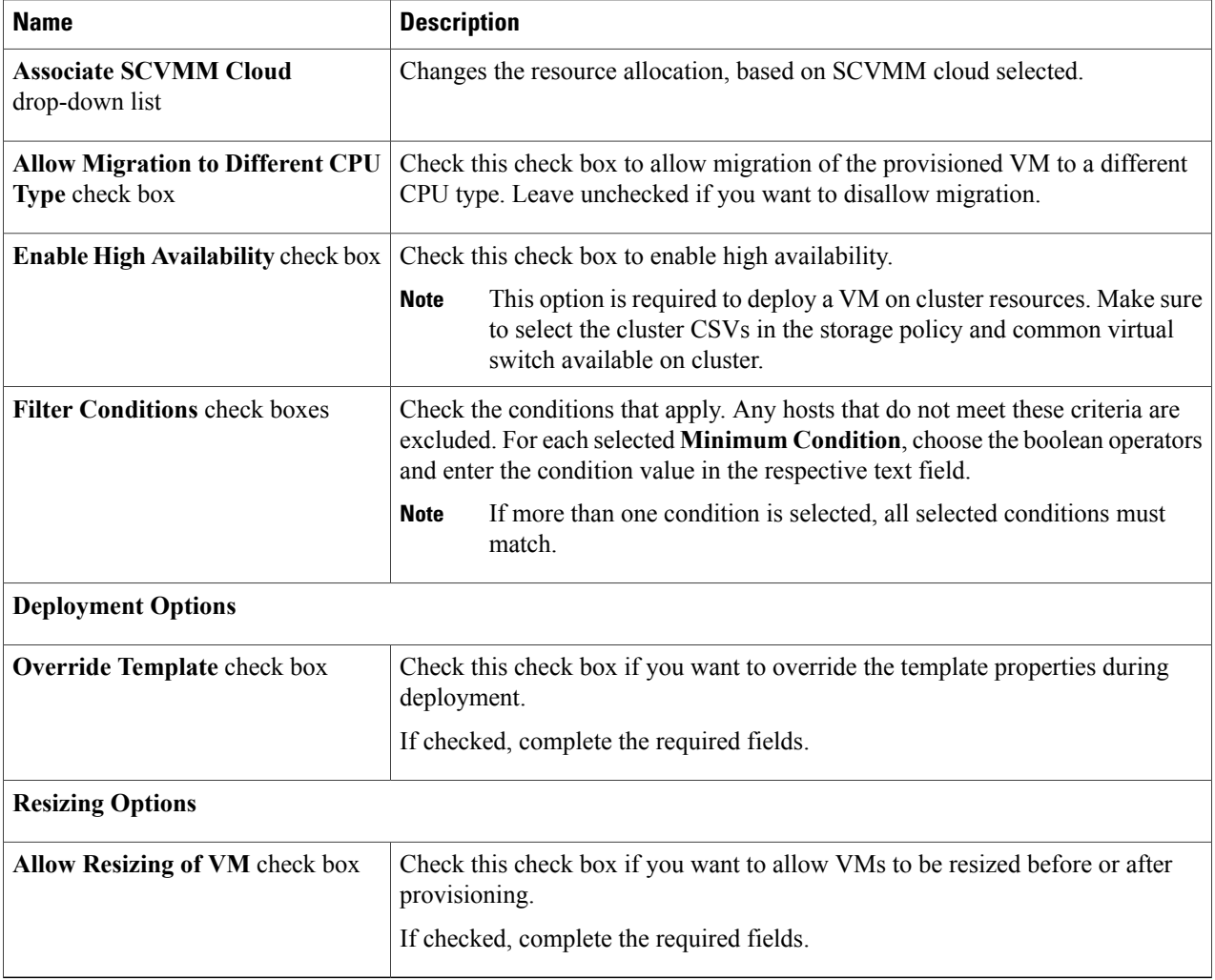

#### **Step 5** To override the template, complete the following fields:

| <b>Name</b>                            | <b>Description</b>                             |
|----------------------------------------|------------------------------------------------|
| Number of vCPUs field                  | The number of vCPUs.                           |
| <b>Enable Dynamic Memory check box</b> | Check this check box to enable dynamic memory. |
| <b>Memory (MB)</b> field               | The memory to be allocated.                    |

**Step 6** To allow VM resizing, complete the following fields:

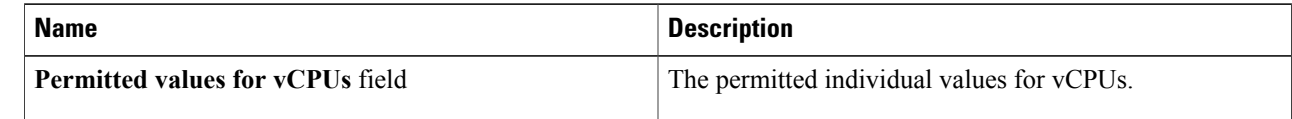

![](_page_12_Picture_499.jpeg)

#### **Step 7** Click **Submit**.

### **Adding a Hyper-V Network Policy**

The network policy enables virtual network types to be defined and made available on host nodes.

You can also specify the following:

- Adapter types to assign for provisioned VMs
- Enablement of VLAN
- Extension of the policy to cover multiple vNICs
- **Step 1** On the menu bar, choose **Policies** > **Virtual/Hypervisor Policies** > **Network**.
- **Step 2** Scroll across the tabs to find and click the **Hyper-V Networking Policy** tab.
- **Step 3** Click **Add**.

Г

**Step 4** In the **Network Policy Information** dialog box, complete the following fields.

![](_page_12_Picture_500.jpeg)

Ī

![](_page_13_Picture_716.jpeg)

| <b>Name</b>                                       | <b>Description</b>                                                                                                    |
|---------------------------------------------------|----------------------------------------------------------------------------------------------------|
| <b>NIC Alias field</b>                            | The name of the NIC alias of the VM network.                                                                                                    |
| <b>Mandatory</b> check box                        | This check box is enabled when you check the <b>Allow end user to select optional</b><br>NICs check box. If you want to make the NIC alias as mandatory, check this<br>check box. |
| Allow end user to choose VM<br>Networks check box | Check this check box to allow end users to choose VM networks during VM<br>provisioning.                                                                                          |
| <b>Adapter Type drop-down list</b>                | Choose SYNTHETIC or EMULATED as the adapter type.                                                                                                    |
| <b>VM Networks field</b>                          | The list of VM networks that are added to the NIC alias.<br>Click the $+$ icon to add a VM network.                                                                               |

**Step 6** To add a VM network to the network policy, in the **Add Entry to VM Networks** dialog box, complete the following fields:

![](_page_13_Picture_717.jpeg)

**Step 7** Click **Submit**.

## **Adding a Hyper-V Storage Policy**

- **Step 1** On the menu bar, choose **Policies** > **Virtual/Hypervisor Policies** > **Storage**.
- **Step 2** Click the **HyperV Storage Policy** tab.
- **Step 3** Click **Add**.

Г

- **Step 4** In the **Add Policy** dialog box, complete the following fields.
	- **Note** Fields may vary depending on the version of SCVMM cloud selected.

![](_page_14_Picture_590.jpeg)

 $\mathbf I$ 

![](_page_15_Picture_326.jpeg)

#### **Step 5** To override the template, complete the following fields:

![](_page_15_Picture_327.jpeg)

**Step 6** Click **Submit**.